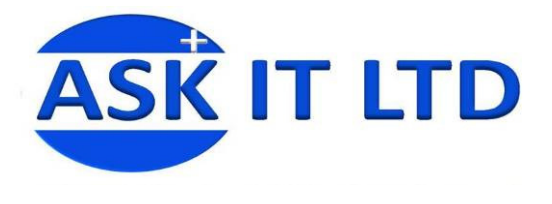

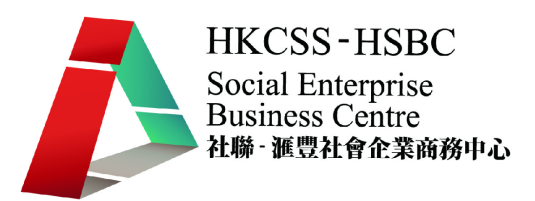

## 會計系統應用(小型社企)

B01A4

課堂四

2009/11/02 (星期一) 6:30PM-9:30PM

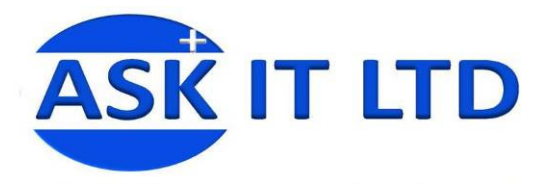

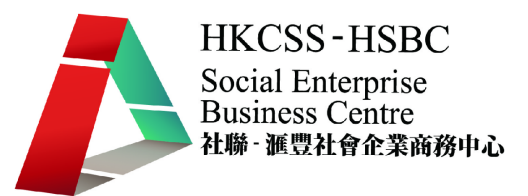

## 總帳

- 甲. 模擬過帳
	- 1. 選擇[過帳/模擬過帳]。

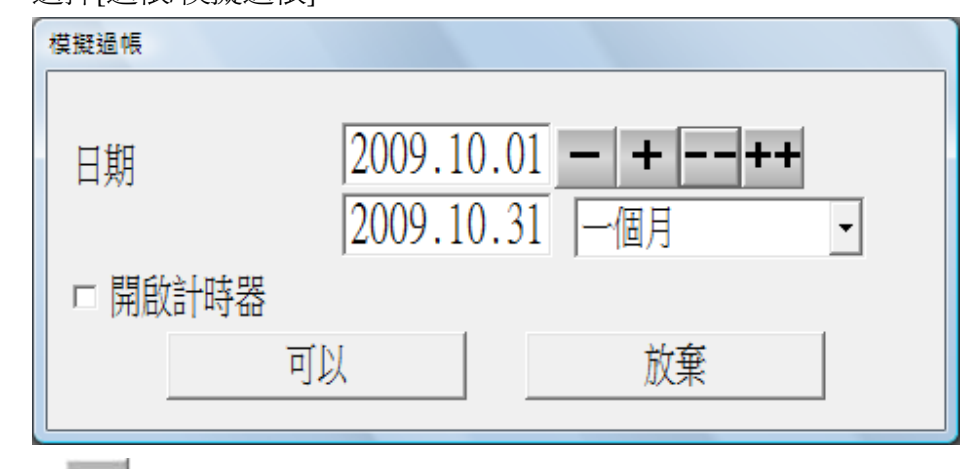

- 2. 按→→接受過帳日期 "2009.10.01"至 "2009.10.31"。
- 3. 按 ,系統開始進行模擬過帳。
- 4. 系統完成模擬過帳後,會出現以下畫面,用戶可選擇列印"總帳過帳報表/模擬"至 列表機或輸出至各種檔案格式。

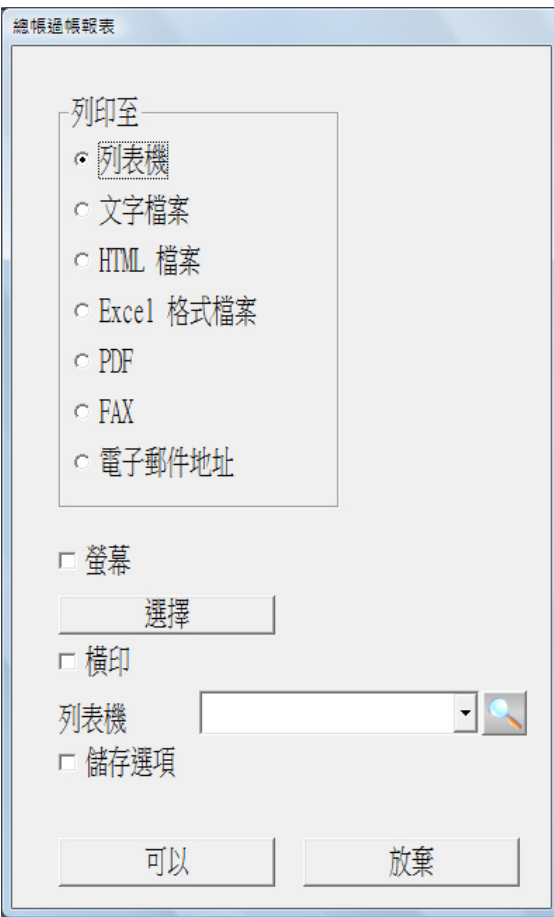

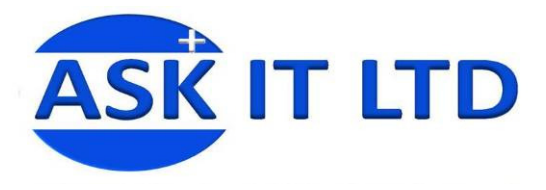

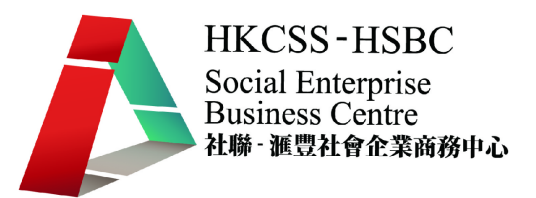

5. "總帳過帳報表/模擬"的格式如下,列出過帳帳單總項目數及借貸方總金額。

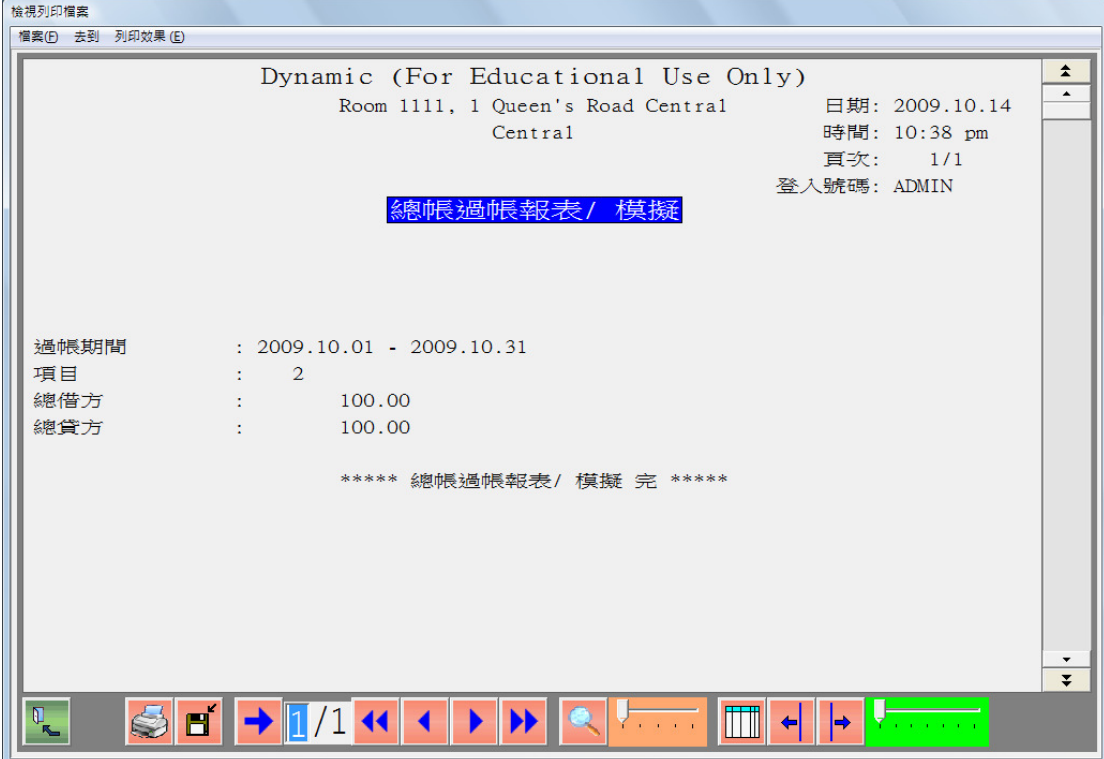

- 乙. 暫定財務報表
	- 1. 查看試算表

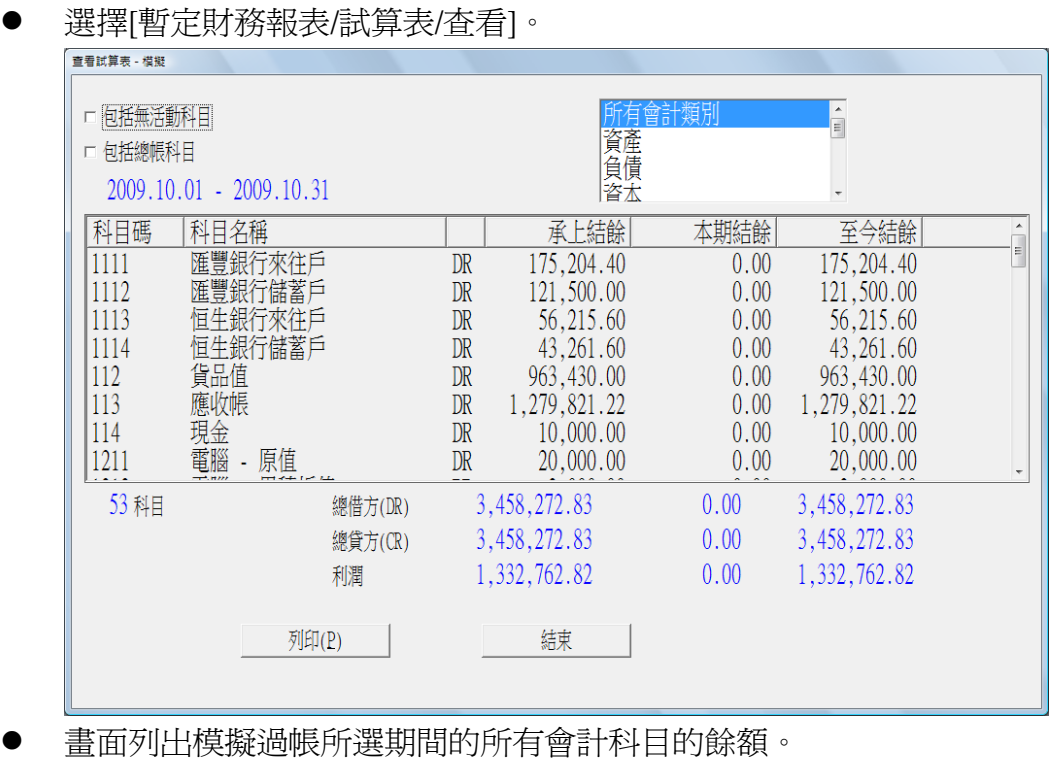

選取"包括總帳科目",列出不入帳的一級或二級總帳科目餘額。

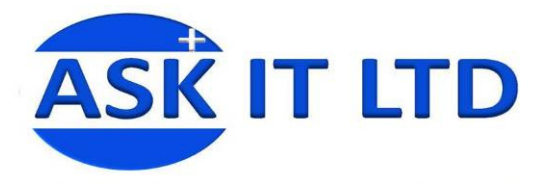

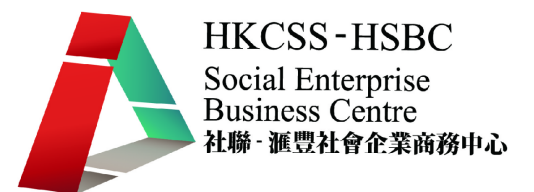

- 可選取查看不同的會計類別,包括資產、負債、資本、收入、成本、開支、其 他收入及其他開支。
- 可按[列印]即時列印所查看的會計科目餘額。

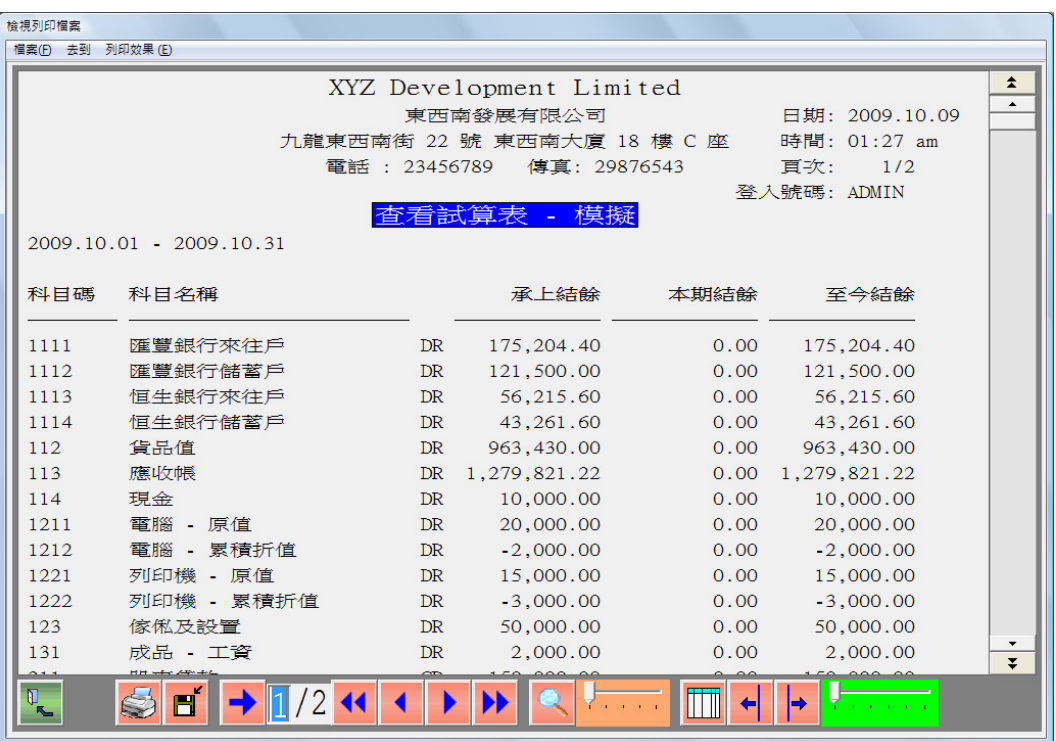

- 2. 列印試算表
	- 選擇[暫定財務報表/試算表/公司]。

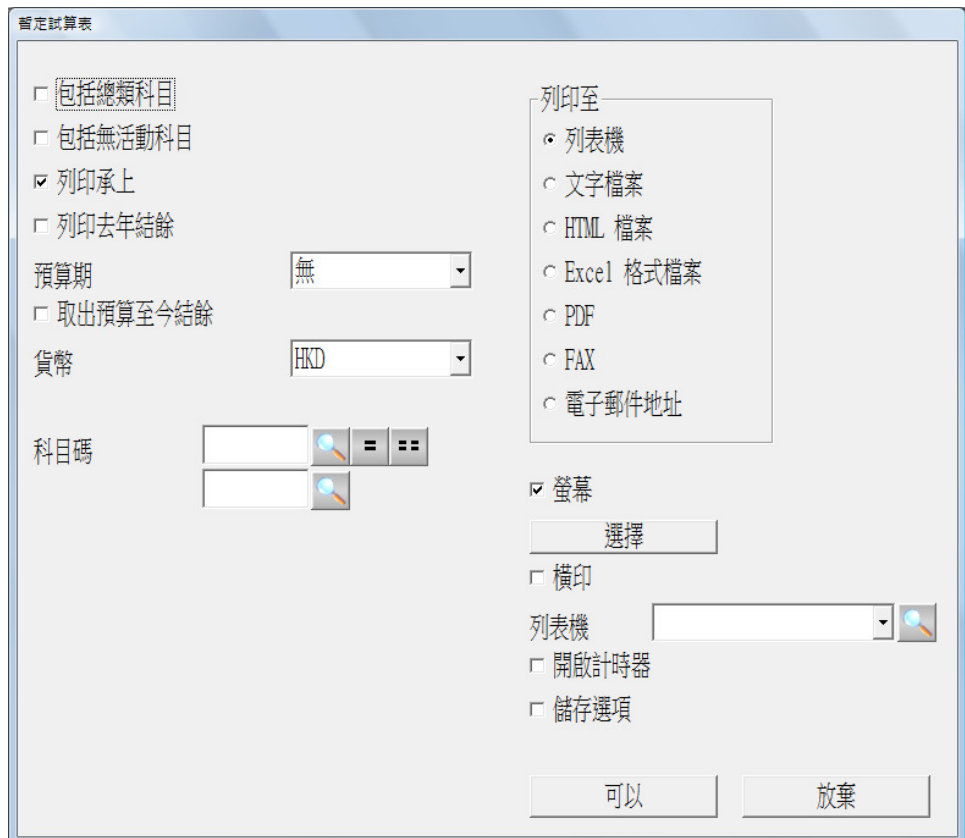

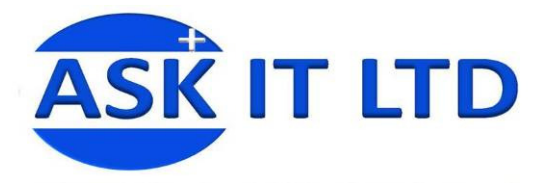

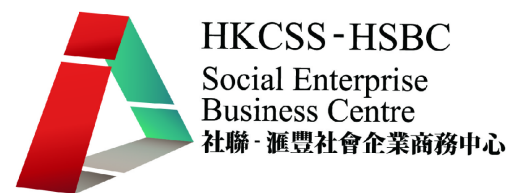

- 可選擇列印承上餘額及去年初餘額。
- 若有輸入預算數字,可選取列印某預算期或預算至今結餘的數字作比較。

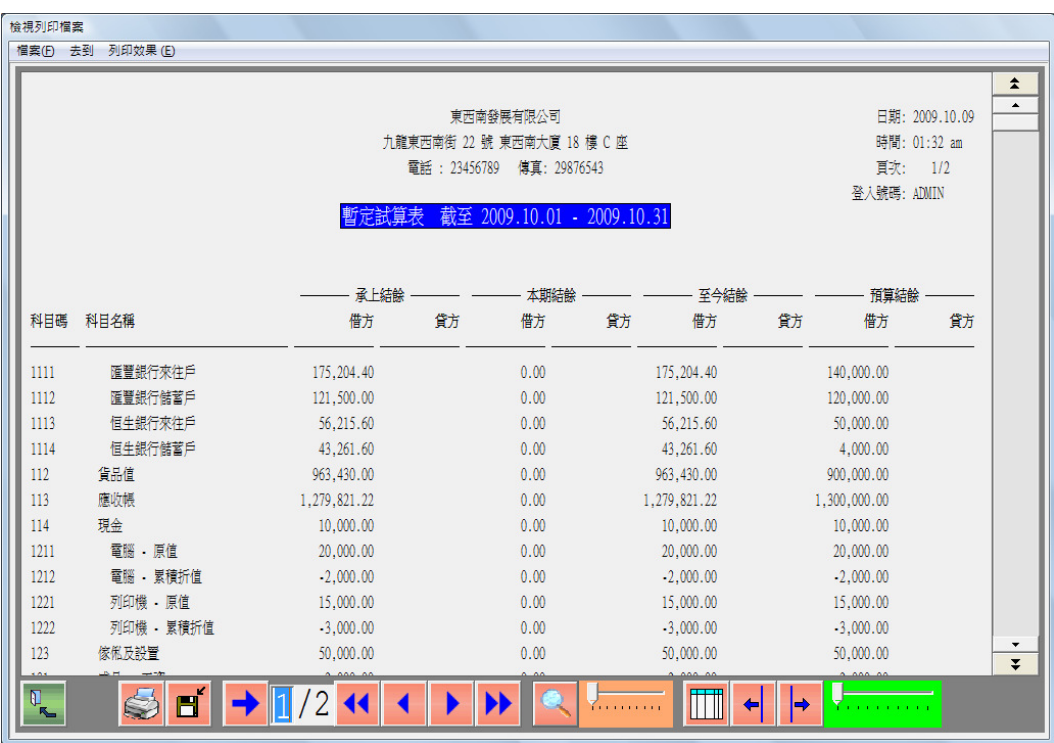

● 公司(多月份) - 選擇[暫定財務報表/試算表/公司 - 多月份]以列印多個月份 的會計科目餘額。

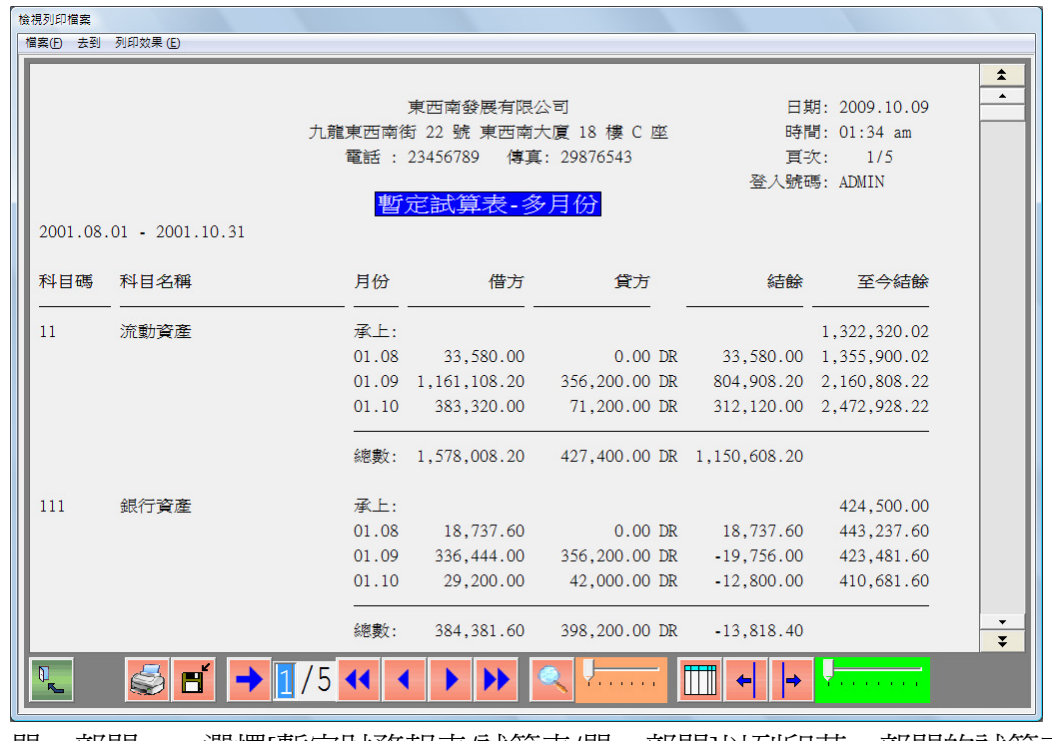

- 單一部門 選擇[暫定財務報表/試算表/單一部門]以列印某一部門的試算表。
- 多部門 選擇[暫定財務報表/試算表/多部門]以列印多部門的試算表。

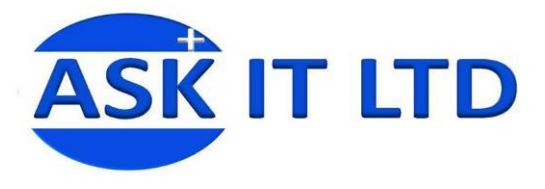

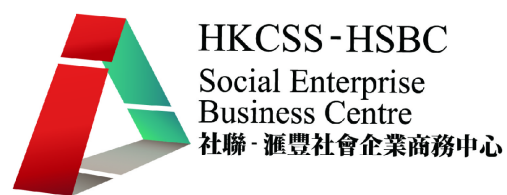

- 3. 資產負債表
	- 選擇[暫定財務報表/資產負債表/公司]。

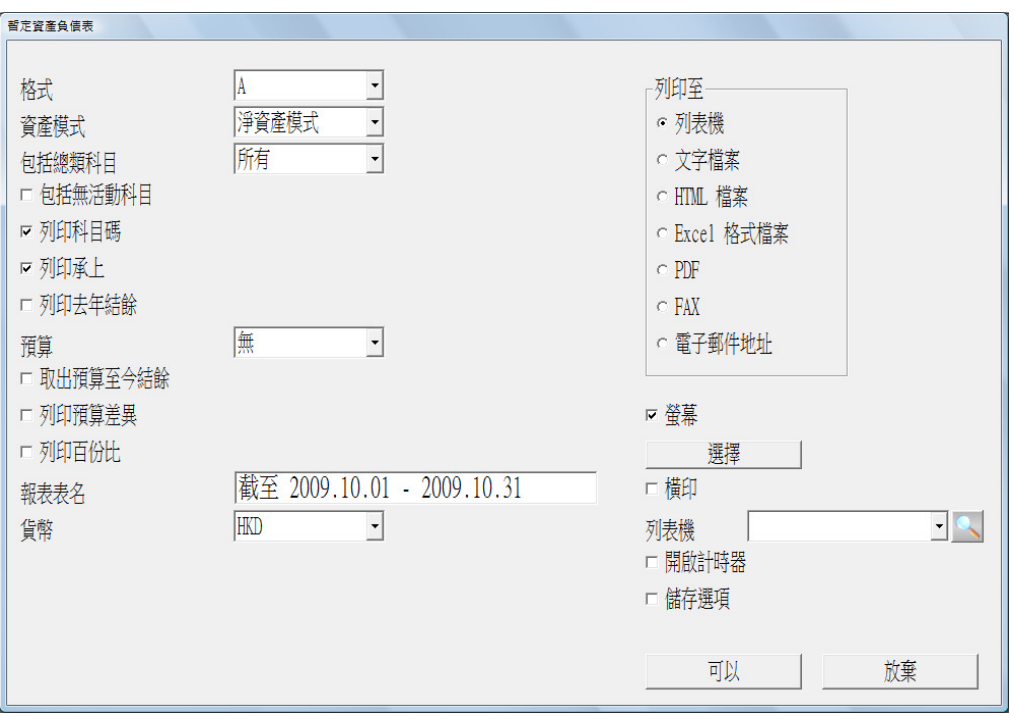

- "格式"及"資產模式"為不同的資產負債表格式,用戶可在"格式"選項中選擇 列印用戶自訂的格式 D 及 E。
- 報表如下:

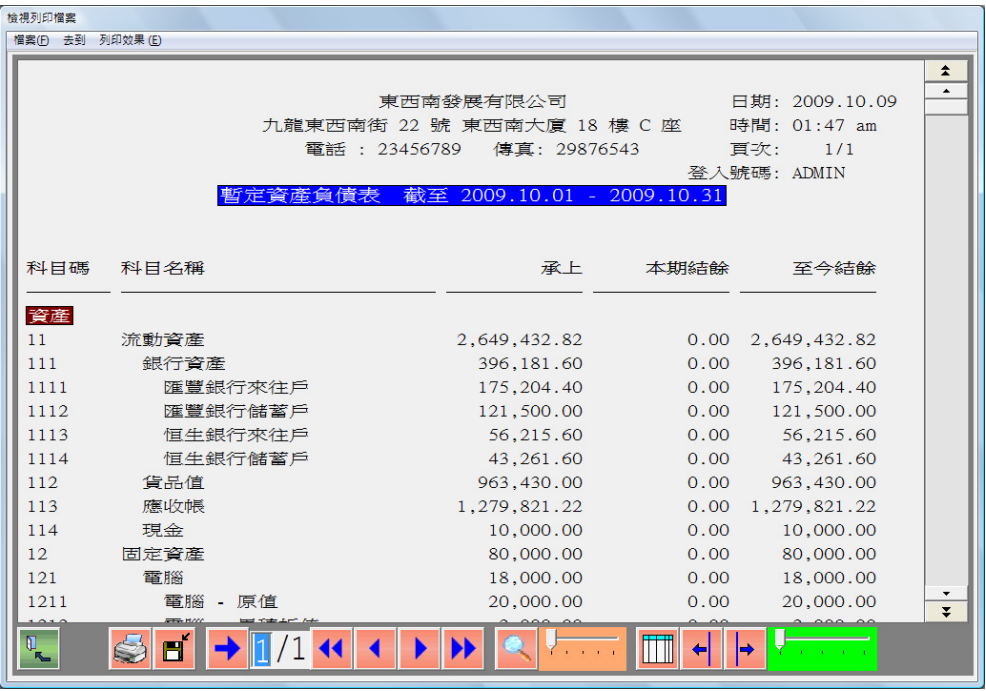

- 單一部門 選擇[暫定財務報表/資產負債表/單一部門]以列印某一部門的資 產負債表。
- 多部門 選擇[暫定財務報表/資產負債表/多部門]以列印多部門的資產負債 表。

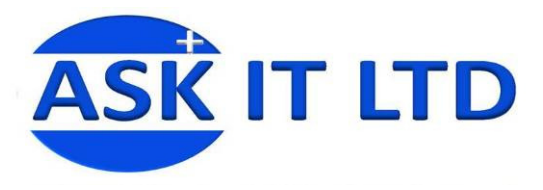

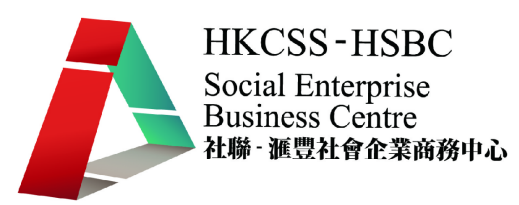

- 4. 損益表
	- 選擇[暫定財務報表/損益表/公司 壹期結餘]。

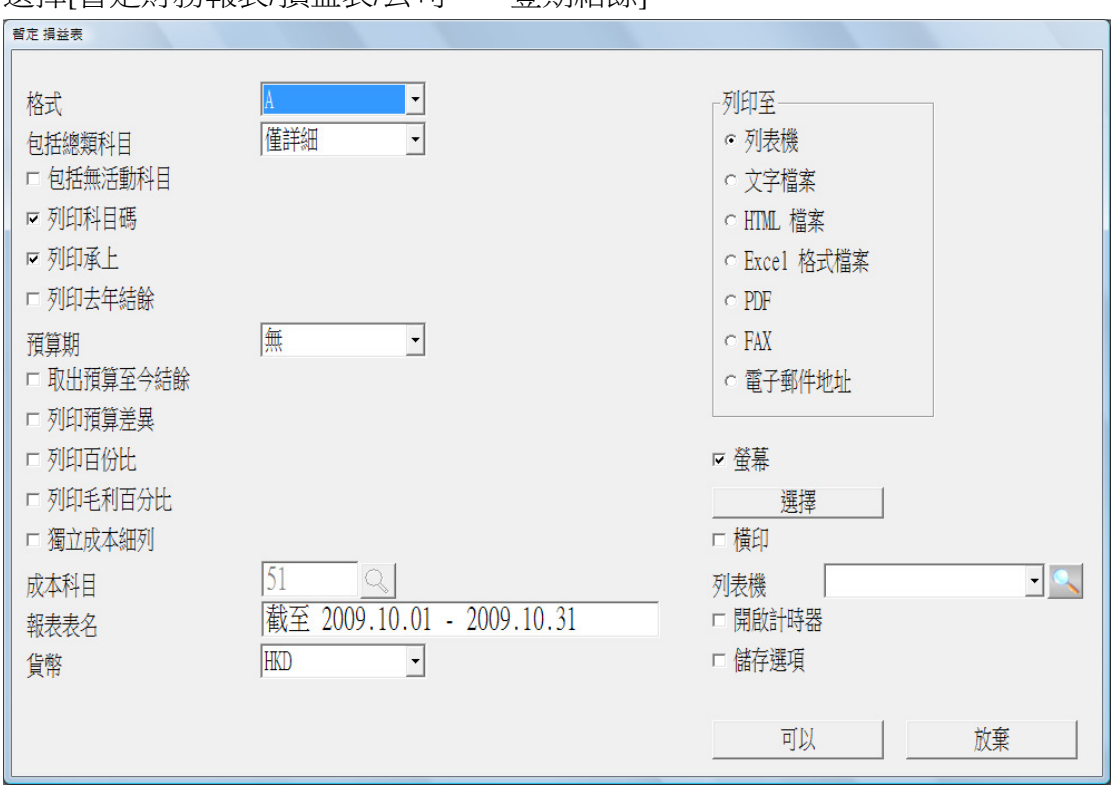

- 選取"獨立成本細列",淨利潤的計算不包括銷售成本,成本在另一頁分開顯示。
- 報表格式如下。

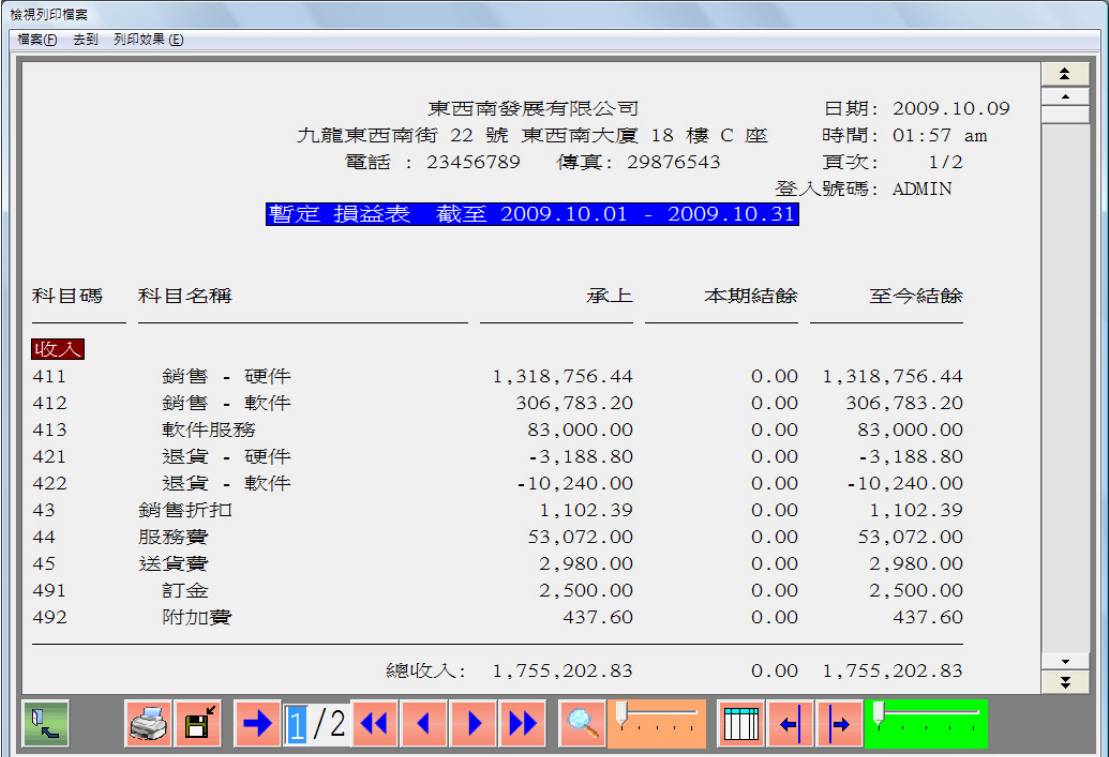

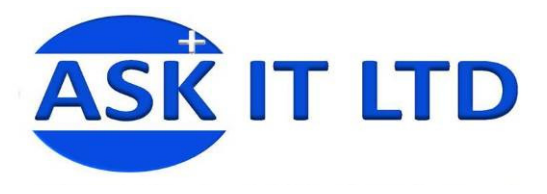

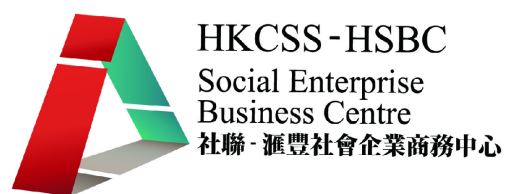

● 公司(多月份) - 選擇[暫定財務報表/損益表/公司 - 多月份]以列印多月份的 損益表。

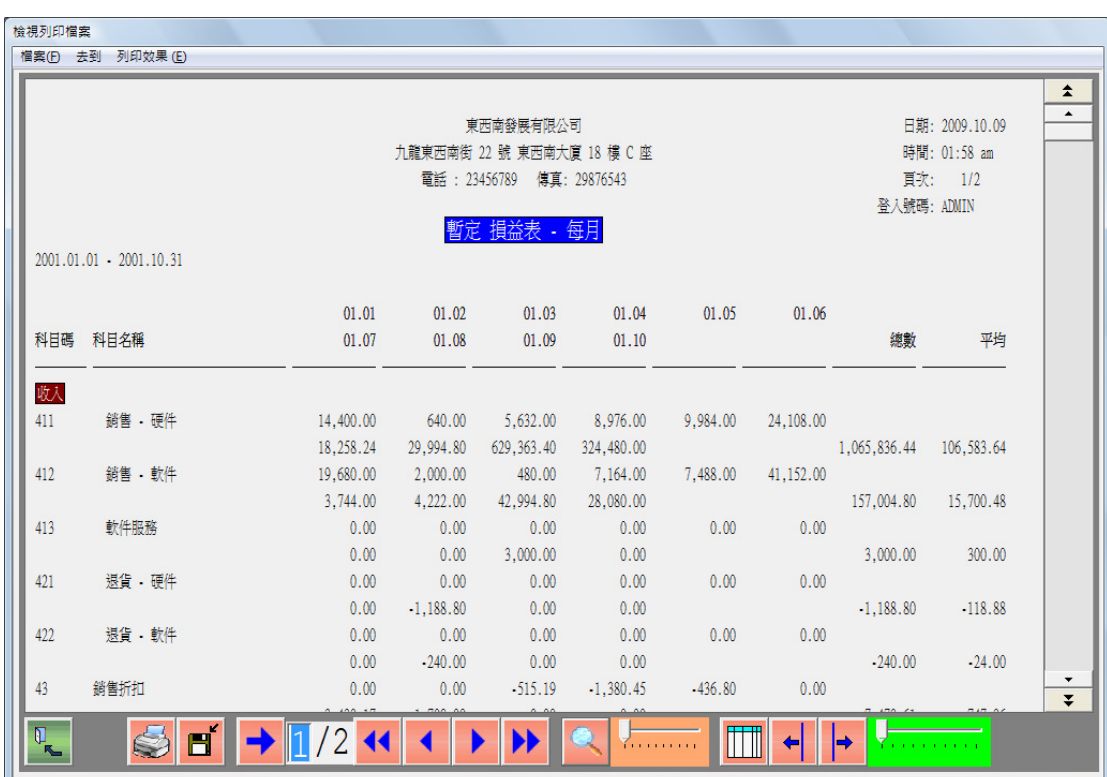

- 公司(每季) 選擇[暫定財務報表/損益表/公司 每季]以列印多季的損益 表。
- 單一部門 選擇[暫定財務報表/損益表/單一部門]以列印單一部門的損益表。
- 部門(多月份) 選擇[暫定財務報表/損益表/部門 多月份]以列印單一部門 多月份的損益表。
- 部門(多季度) 選擇[暫定財務報表/損益表/部門 多季度]以列印單一部門 多季度的損益表。
- 多部門 選擇[暫定財務報表/損益表/多部門]以列印多部門的損益表。

學員練習:

- 1. 列印 2001 年 8 月至 9 月暫定試算表(多月份)至 Excel。
- 2. 列印 2001 年 9 月暫定資產負債表至 Excel。選擇格式 A、淨資產模式及所 有會計科目。
- 3. 列印 2001 年 1 月至 9 月暫定損益表至 Excel。選擇格式 A 及僅詳細。
- 5. 現金流動報表
	- 在列印現金流動報表前,必須選定報表日期,並產生現金流動檔案。產生檔案 後,方能列印現金流動報表及現金流動核對報表。
	- 選擇[暫定財務報表/現金流動報表/產生現金流動檔案]。

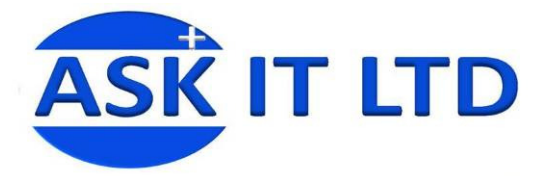

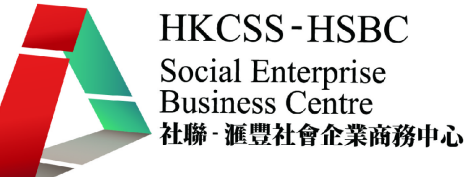

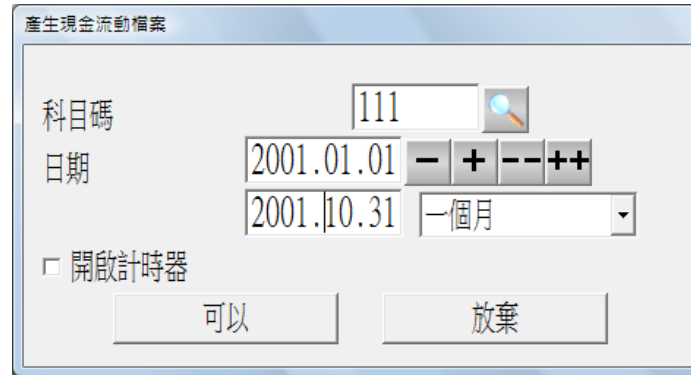

- 選擇[暫定財務報表/現金流動報表/現金流動報表]。
- 列出銀行帳戶科目的變動情況。

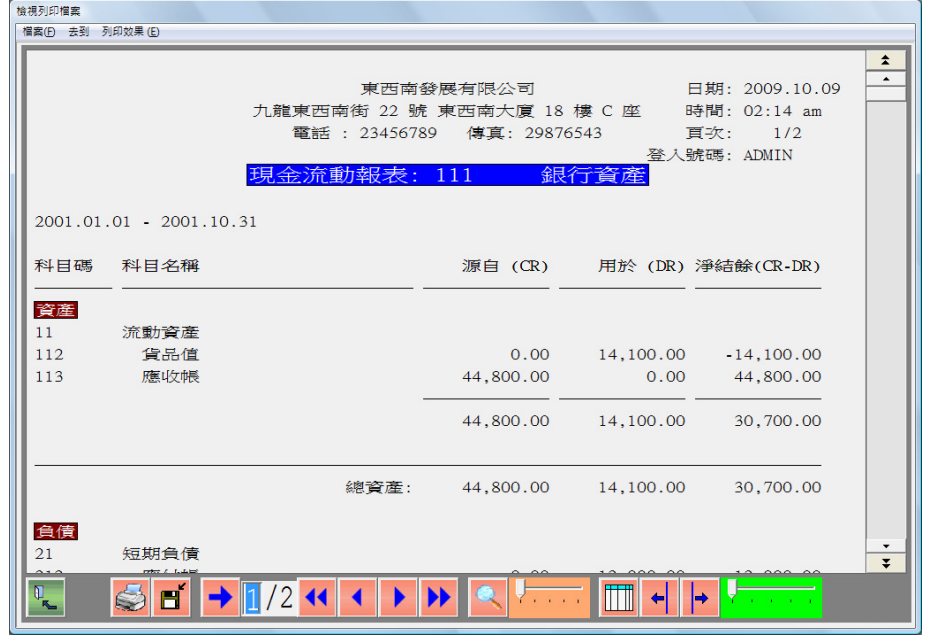

現金流動核對列表 – 選擇[暫定財務報表/現金流動報表/現金流動核對列表]。

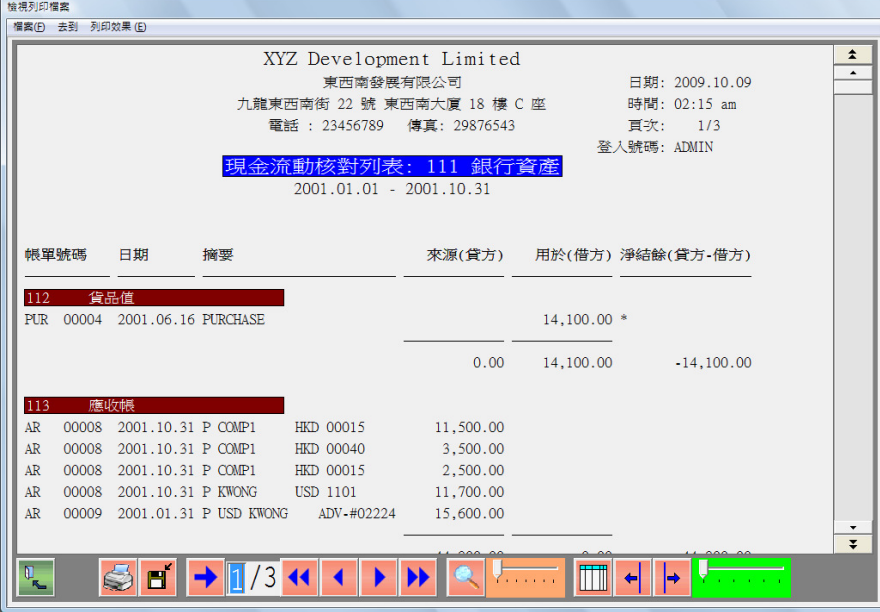

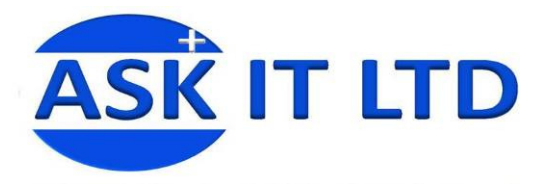

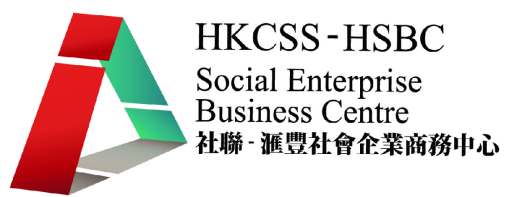

- 可與付款傳單核對以檢查錯誤。
- 6. 輸出會計結餘
	- 選擇[暫定財務報表/輸出會計結餘/期間]。

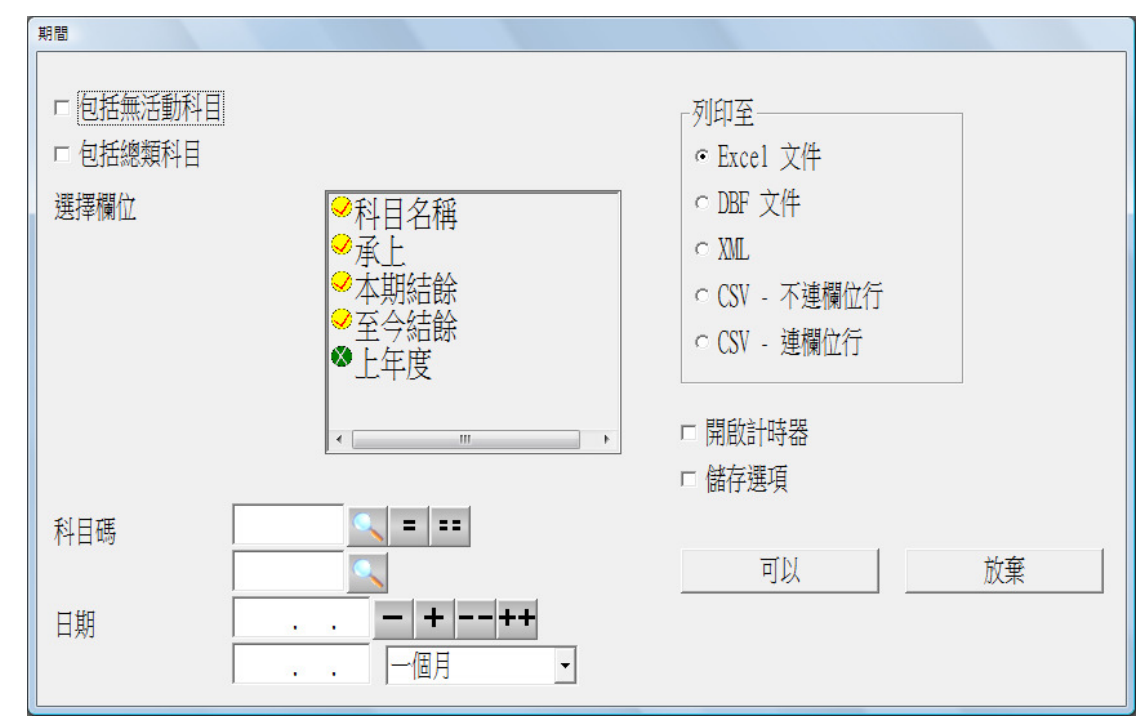

- 丙. 真實過帳
	- 1. 真實過帳前,請先清楚核對科目借貸情況報表帳單列表。
	- 2. 請也先做妥後備工作。後備工作在講解應收帳過帳時已提及,方法如下: 退出總帳,進入系統管理,選擇[檔案/後備]。 選擇"後備至硬盤"。

輸入或選擇後備存放位置"C:\dynamic\,按 進行後備。 按[完成]完結整個後備程序。

3. 若真實過帳後發現有任何問題需要還原過帳前的情況,可重取,方法如下: 選擇[檔案/重取]。 選擇"重取自硬盤"。

輸入或選擇後備存放位置"C:\dynamic\,按 進行重取。 重取須花點時間,用戶請耐心等候。 系統完成工作後出現如下畫面,按[OK]。

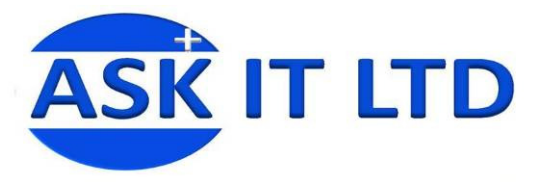

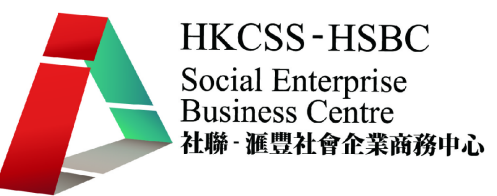

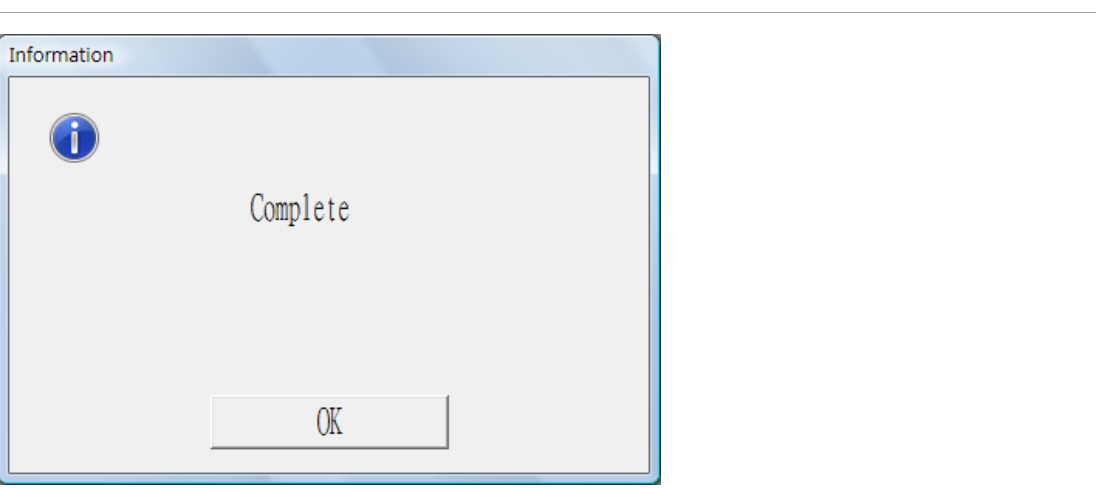

之後會出現如下畫面,按[OK]後,系統自動跳出,請用戶重新登入會計系統。

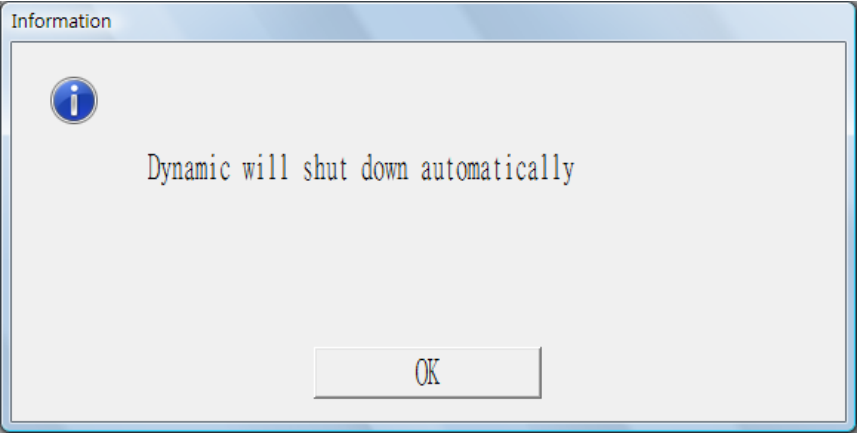

- 4. 選擇[過帳/真實過帳]。
- 5. 畫面及選項與模擬過帳相同。

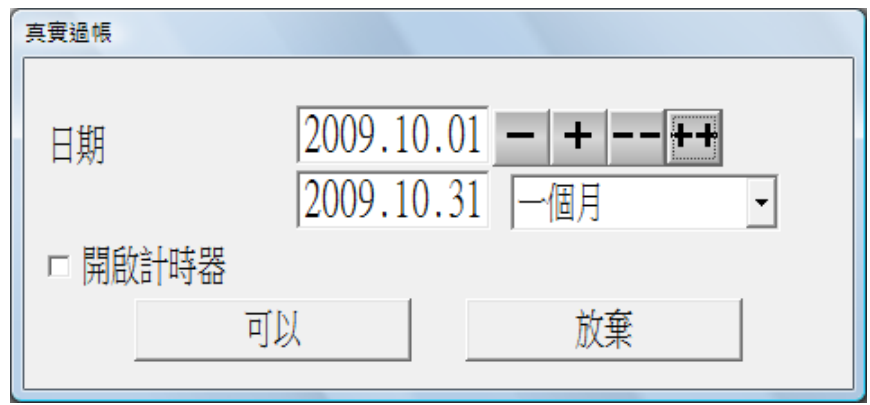

6. 按\_\_\_\_\_\_可以\_\_\_\_\_\_後系統要求重新確認,按[確定]。

- 7. 系統提醒是否已做後備,按[確定]。
- 8. 若在所選期間前還有未過帳記錄,系統會提醒及詢問是否繼續進行,用戶可更改過 帳日期把前期未過帳之記錄一併過帳。
- 9. 與模擬過帳一樣,用戶可列印"總帳過帳報表/真實"。

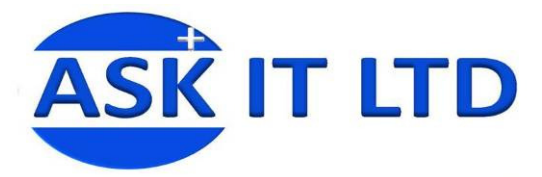

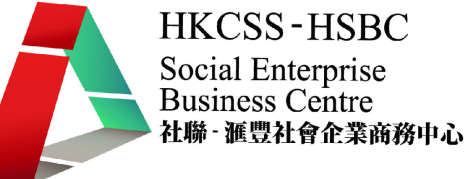

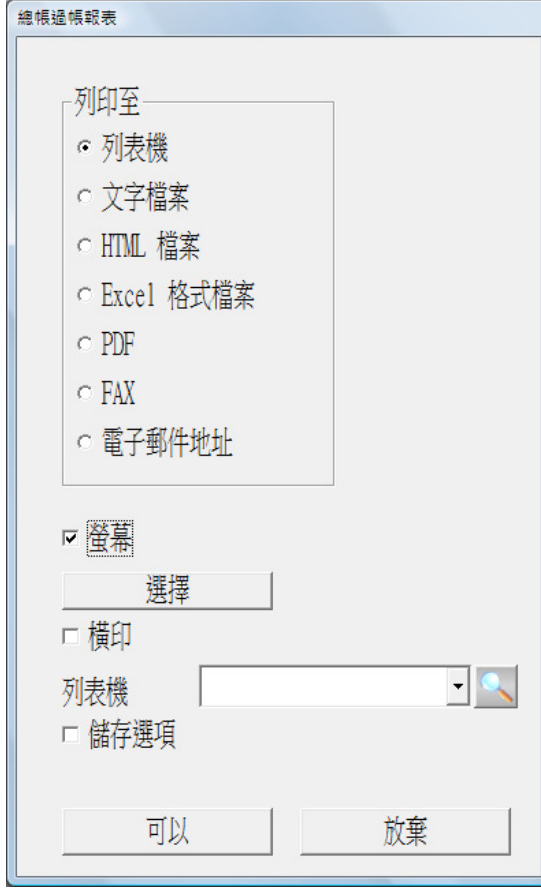

10. 報表格式如下。

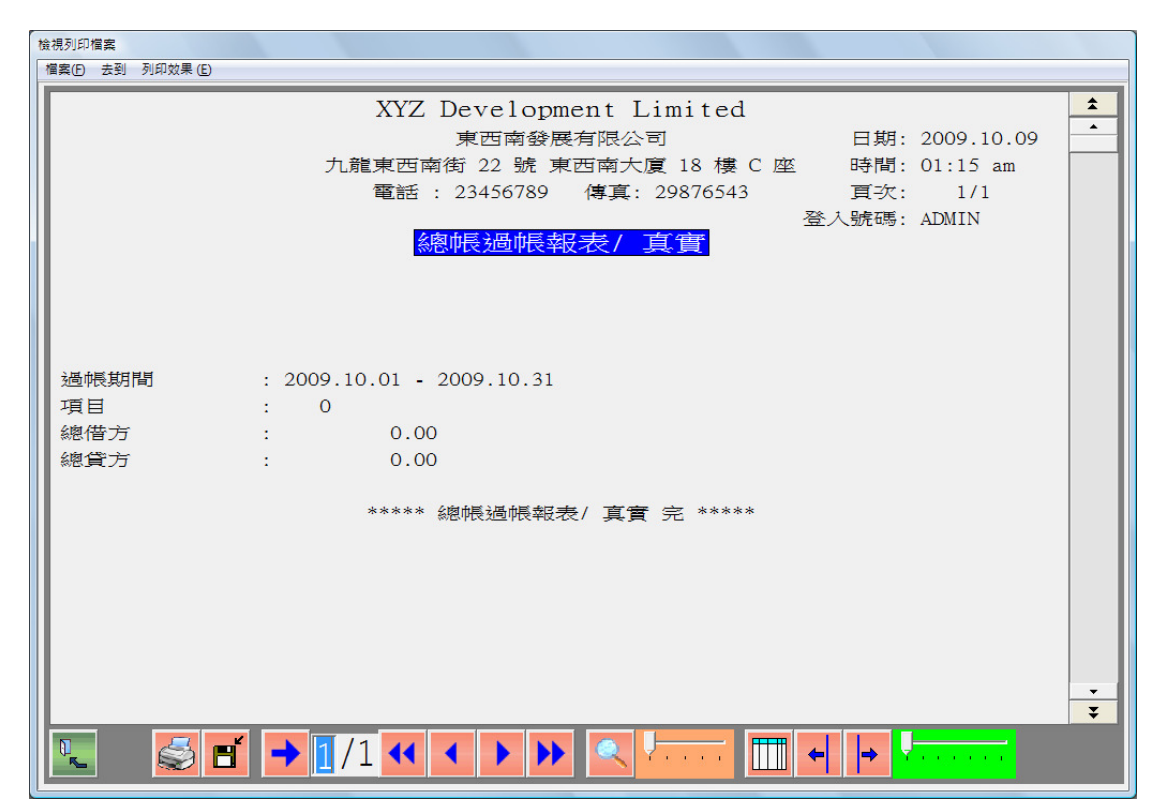

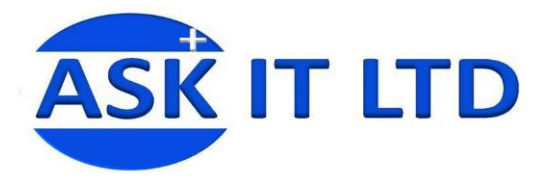

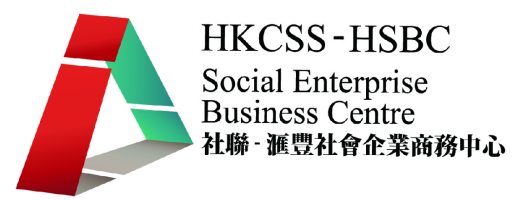

- 丁. 查看過帳後數據報表內之數據變化
	- 1. 選擇[帳單/查看科目借貸情況]。
	- 2. 可查看已過帳之項目右邊均有"\*"代號,如下圖。

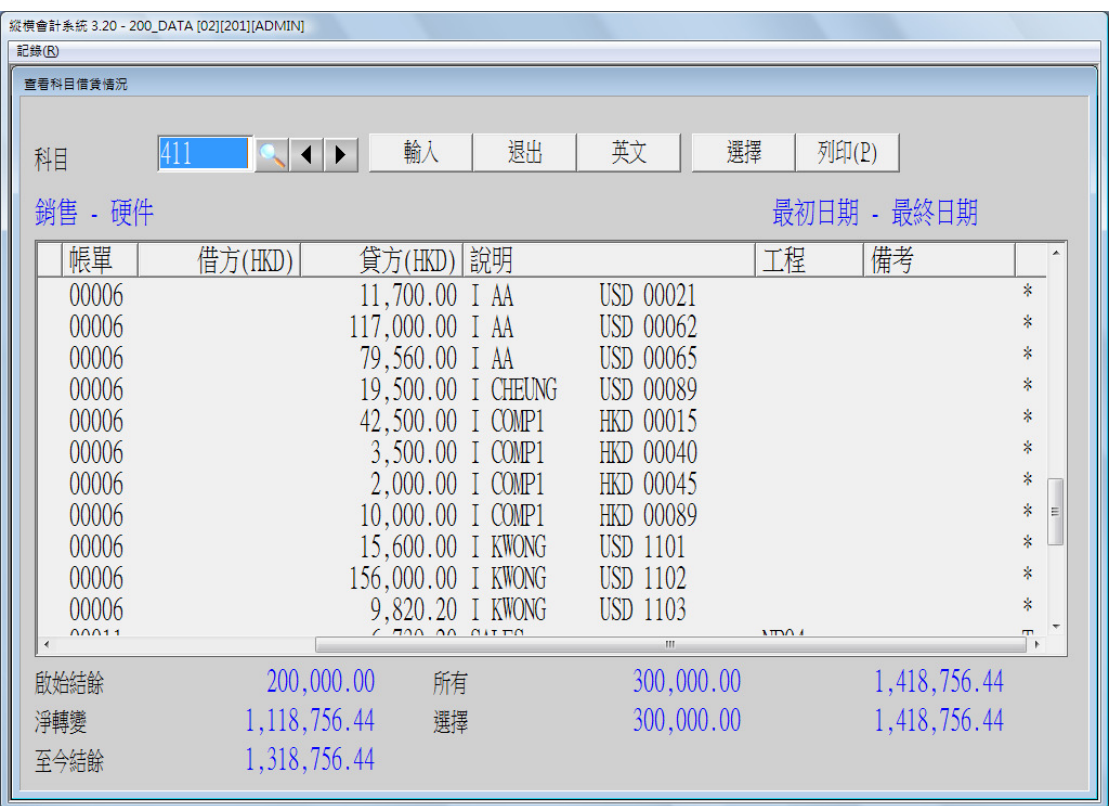

戊. 月結及年結

結帳前請先列印科目借貸情況報表及帳單列表並已執行過帳功能。用戶亦應先做妥後備 工作。

- 1. 月結
	- 選擇[結帳/期終結帳]。
	- 結帳前請先列印所有財務報表。
	- 輸入結帳日期。

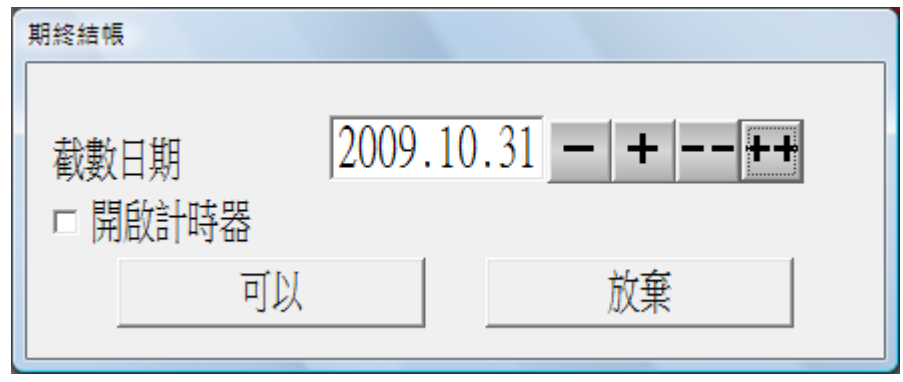

列印試算表。留意承上結餘及本期結餘兩欄位數值之變化。

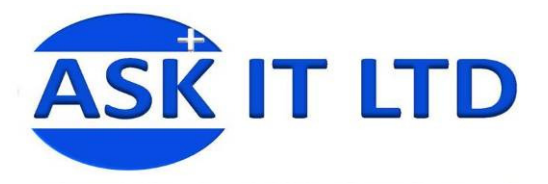

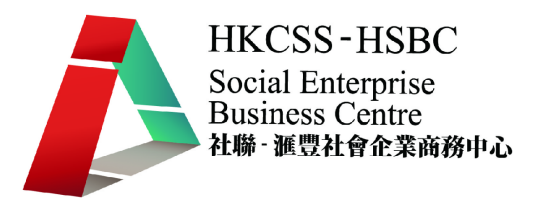

- 2. 年結
	- 選擇[結帳/年終結帳]。
	- 輸入保留利潤科目,然後按\_\_\_\_\_\_可以

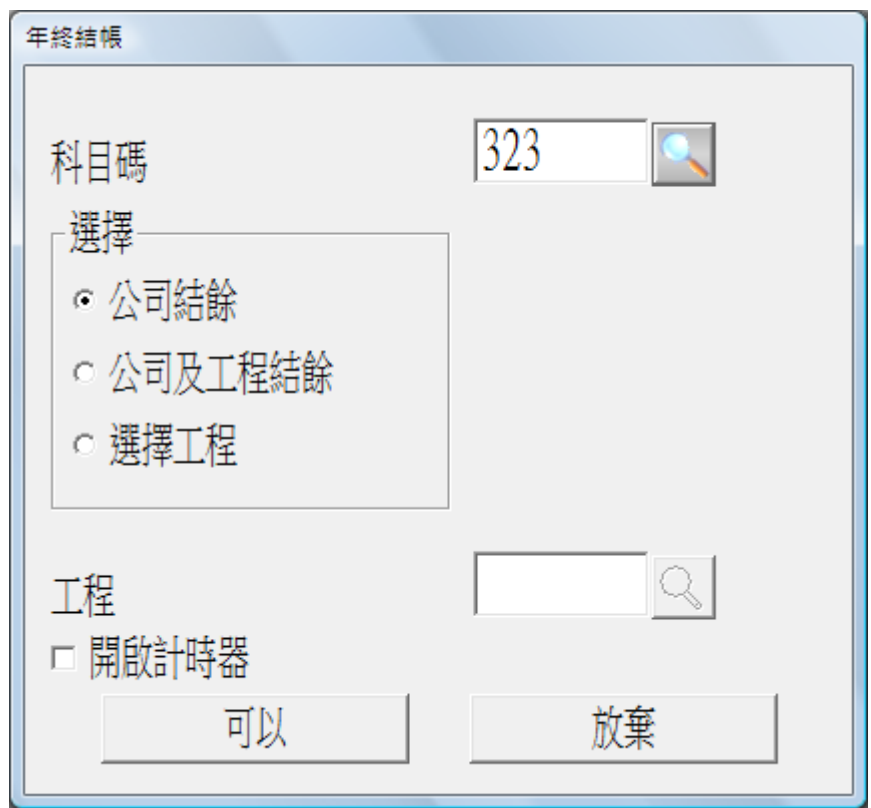

列印試算表,只包括有結餘的科目。

留意各損益表類別科目的結餘及保留利潤科目的結餘。

己. 有效應用會計系統

學員完成這個課程後,相信也了解使用會計軟件的優點,並且掌握了基本的會計軟件操 作。下一步學員可考慮是否能在現在任職的社會企業、社會福利機構或公司使用會計軟 件或系統。考慮的時候,可以想想以下問題:

- 1. 現在任職的社會企業、社會福利機構或公司規模有多大?員工數目有多少?有多少 個部門?有多少種業務?每月處理的收款及支付有多少筆?每年的收入及支出有多 少?
- 2. 業務性質是怎樣的?從事零售?貿易?工程?提供服務?舉辦活動或課程?
- 3. 主要的收入來源及支出又是什麼呢?
- 4. 任職的社企或公司在法例之下以什麼形式設立的?是非牟利團體?是有限或無限公 司?法例和稅例對這類型機構或企業有否特別要求?
- 5. 有否需要對外匯報社企或公司的帳目?如政府部門、公營機構、撥款單位、贊助機 構等。
- 6. 社企及公司內部對會計帳目有什麼要求?

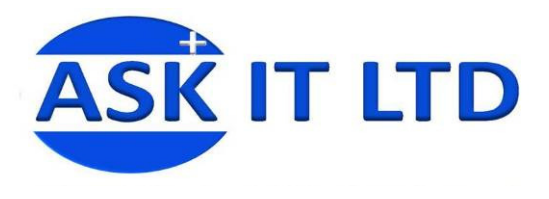

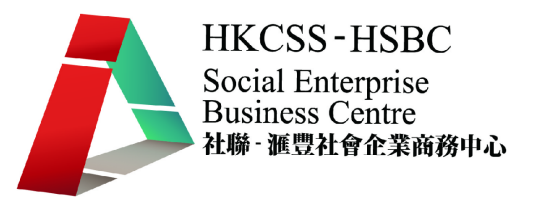

## 庚. 總複習

- 1. 設定新分帳,名稱為"SE"。
- 2. 設定使用者密碼為"1"。
- 3. 從分帳"Sample"抄取基本資料,包括客戶、售家及會計科目表。
- 4. 輸入公司地址"Room 1111, 1 Queen's Road Central, Central"。
- 5. 新增會計科目如下:

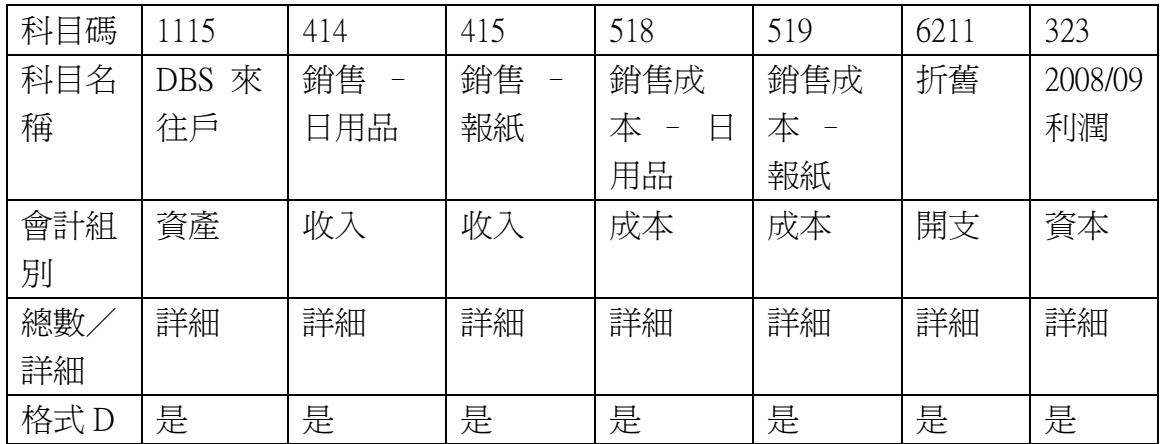

- 6. 列印會計科目表至 Excel,選格式 B。
- 7. 介面設定更改如下:
	- 銀行一 1115
	- 銷售一 414
	- 銷售二 415
	- 購貨一 518
	- 購貨二 519

8. 輸入客戶組別資料如下:

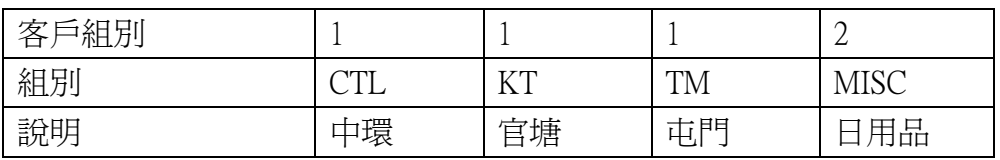

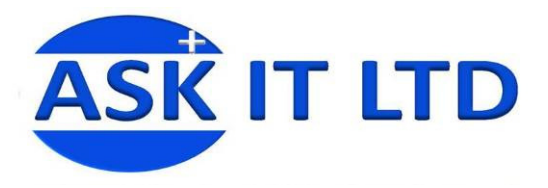

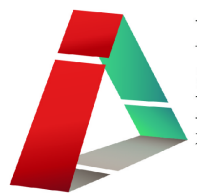

9. 輸入客戶資料如下:

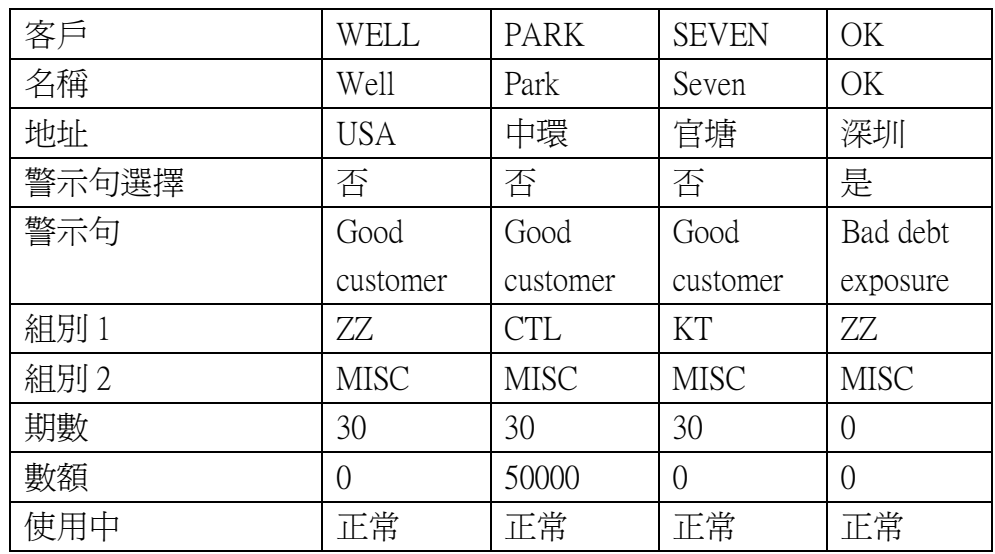

- 10. 列印客戶詳細列表至 Excel,選擇客戶,最初日期選擇"2009/10/01 2009/11/30"。
- 11. 輸入銷售發票如下:

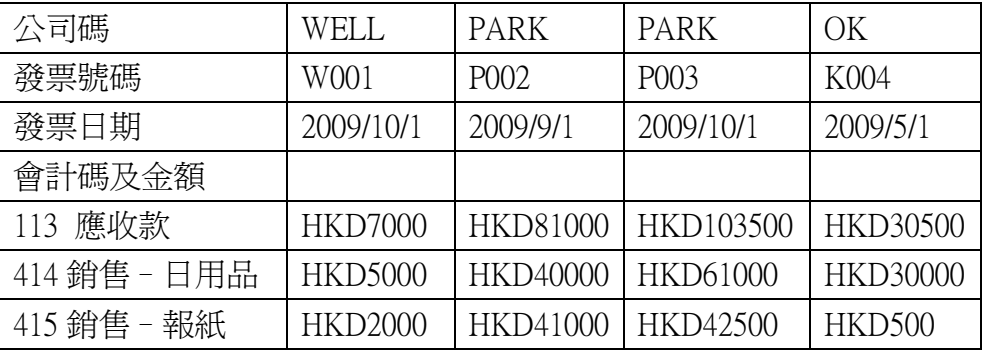

- 12. 列印發票輸入帳單列表至 Excel。
- 13. 輸入收款帳單如下:

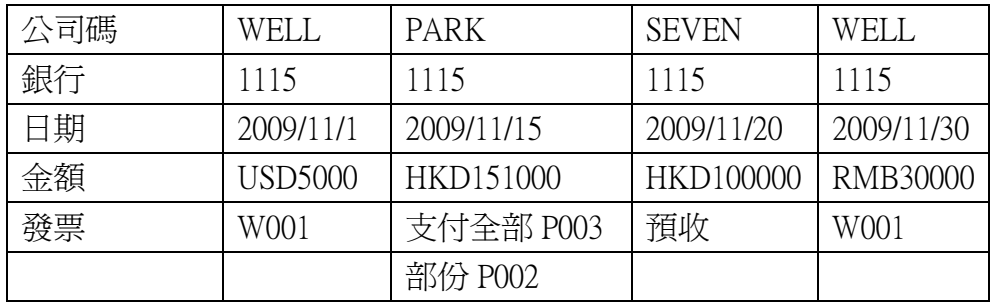

14. 列印收據列印概況列表至 Excel,包括"已列印及未列印的帳單"。

15. 列印收款帳單列表至 Excel。

- 16. 列印銷售撮要報表至 Excel。
- 17. 列印詳細分期報表至 Excel。
- 18. 執行應收帳過帳,截數日期為 2009/11/30。
- 19. 輸入售家資料如下:

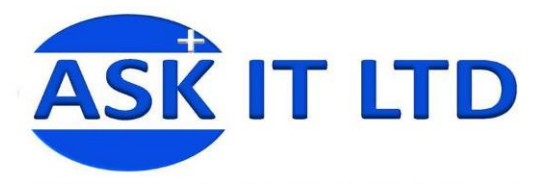

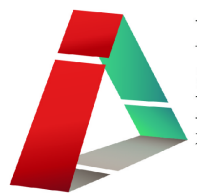

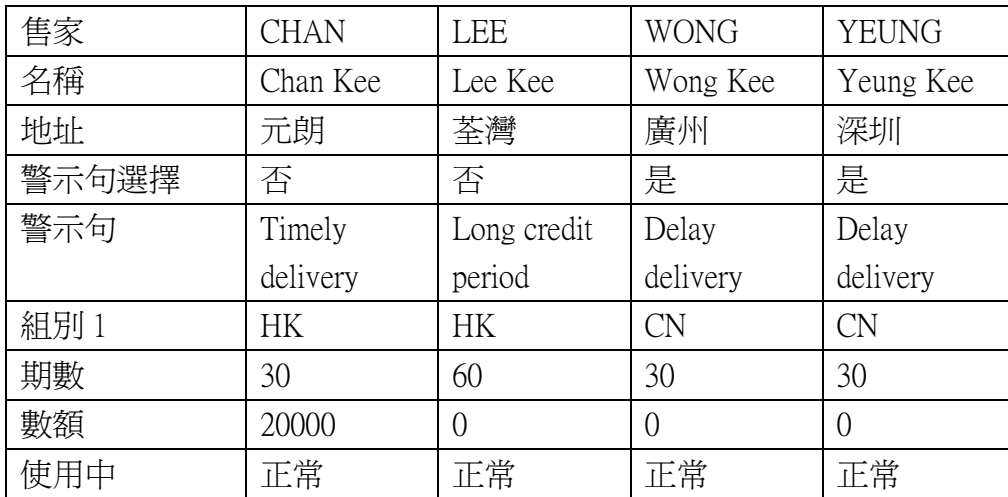

20. 輸入購貨發票如下:

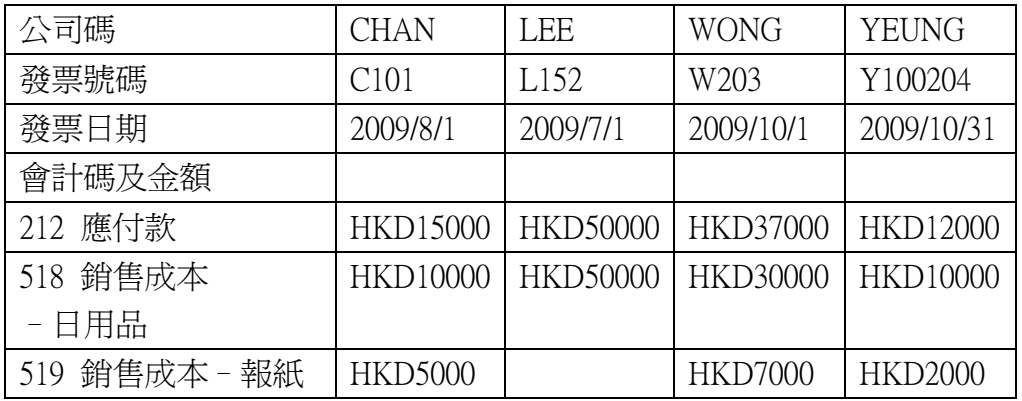

21. 輸入支付帳單如下:

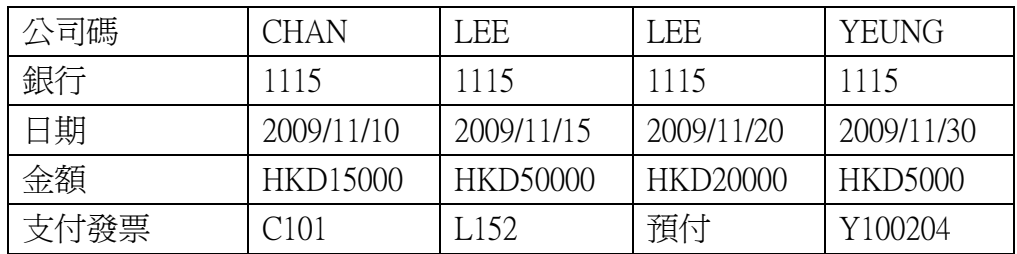

22. 列印購貨發票輸入帳單列表至 Excel。

23. 列印付款帳單列表至 Excel。

- 24. 列印購貨撮要報表至 Excel。
- 25. 列印應付撮要分期報表至 Excel。
- 26. 執行應付帳過帳,截數日期為 2009/11/30。
- 27. 設定帳簿如下:
	- **●** J 更正帳
	- P 支付帳

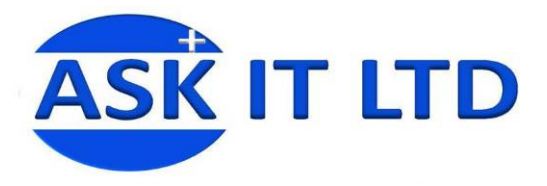

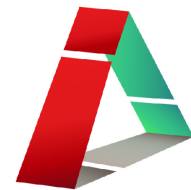

28. 輸入帳單如下:

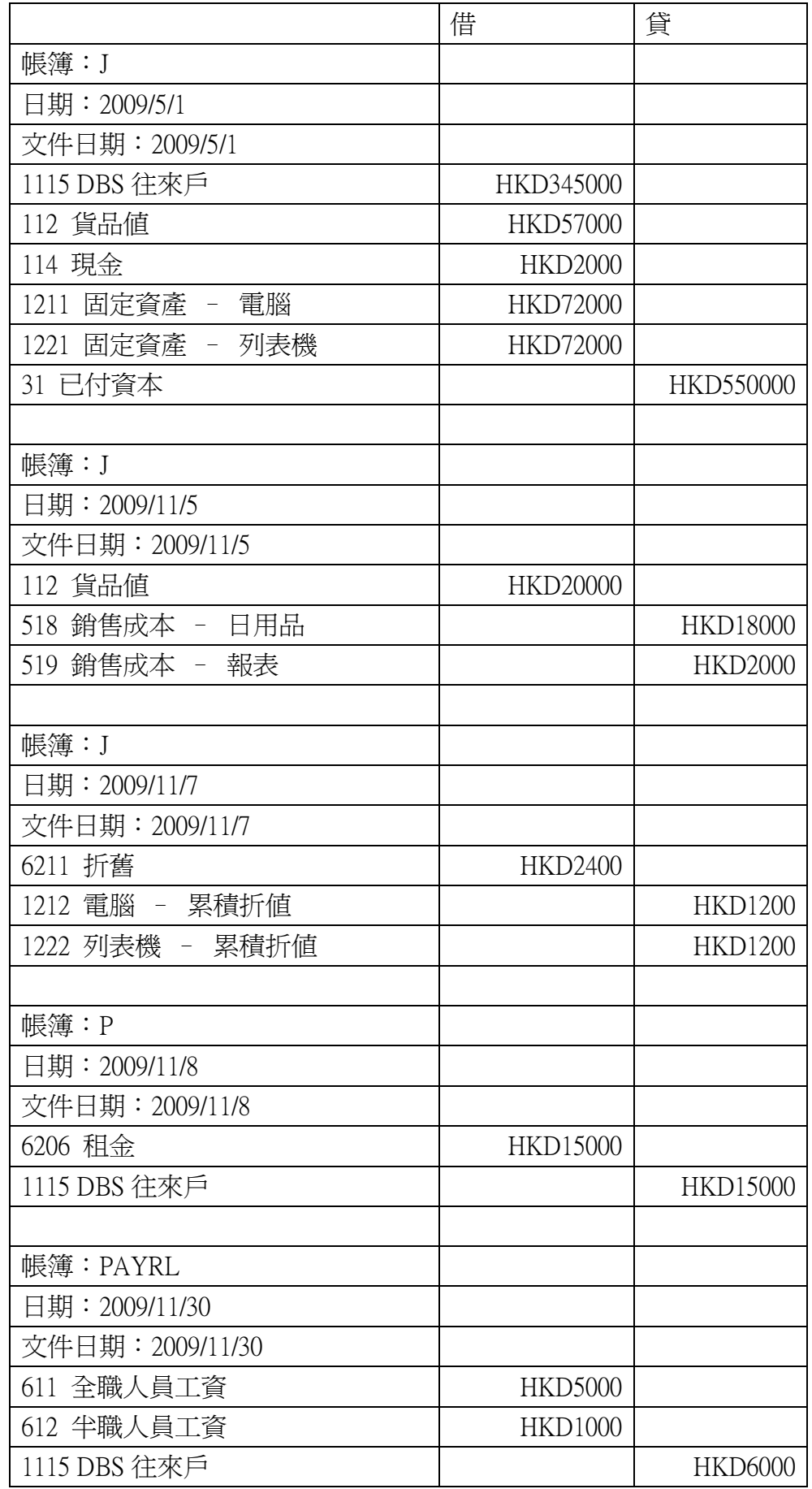

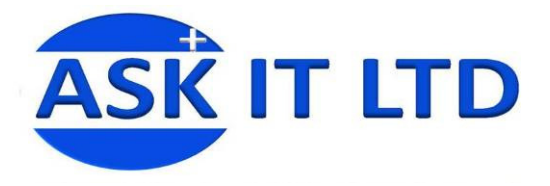

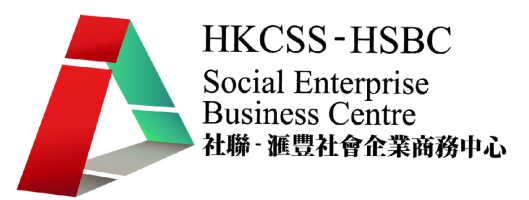

- 29. 核對銀行帳單如下:
	- 銀行已收: HKD151000 HKD100000 HKD5000
	- 銀行已付: HKD15000 HKD15000 HKD6000 HKD50000 HKD20000
- 30. 列印未兌現支票列表至 Excel。
- 31. 執行總帳過帳,截數日期為 2009/5/1 2009/11/30。
- 32. 列印試算表、資產負債表及損期表至 Excel。
- 33. 執行期終結帳,截數日期為 2009/11/30。
- 34. 執行期終結帳,選擇公司結餘,科目碼爲 323。